## How-to Register Your Device

### How-to Register Your Device or How-to Add a Vehicle to the Website/FleetWatcher

• The only way to ADD a vehicle to the website is to REGISTER the truck number using the following procedure:

### Step-by-step guide

1. When your unregistered device boots up, you will see the following screen:

| Serial | # 18   | 1660 |          |   |          |   |   |   |   |   |           |  |
|--------|--------|------|----------|---|----------|---|---|---|---|---|-----------|--|
| Data#  | 4      |      |          |   |          |   |   |   |   |   |           |  |
|        |        |      |          |   |          |   |   |   |   |   |           |  |
|        |        |      |          |   |          |   |   |   |   |   |           |  |
|        | Truck# |      |          |   |          |   |   |   |   |   |           |  |
|        |        |      |          |   |          |   |   |   |   |   |           |  |
| &      | 1      | 2    | 3        | 4 | 5        | 6 | 7 | 8 | 0 | 0 |           |  |
| Q      | -      | 2    | <u> </u> | 4 | <b>_</b> |   |   | • | 9 |   | $\otimes$ |  |
| @      | Q      | W    | E        | R | Т        | Y | U | Ι | 0 | P | 矿         |  |
| ABC    | Α      | S    | D        | F | G        | Н | J | K | L | - | Enter     |  |
| !@#    | Ζ      | X    | С        | V | В        | N | Μ |   | , | • | ~         |  |

2. Enter your truck number into the field (using the keyboard) and then touch the arrow:

| Serial# 181660 |        |   |   |              |   |   |   |   |   |   | A.                  |
|----------------|--------|---|---|--------------|---|---|---|---|---|---|---------------------|
| Data#          | 4      |   |   |              |   |   |   |   |   |   |                     |
|                |        |   |   |              |   |   |   |   |   |   |                     |
|                |        |   |   |              |   |   |   |   |   |   |                     |
|                | Truck# |   |   | TRUCK NUMBER |   |   |   |   |   |   |                     |
|                |        |   |   |              |   |   |   |   |   |   |                     |
|                |        |   |   |              |   |   |   |   |   |   |                     |
| &              | 1      | 2 | 3 | 4            | 5 | 6 | 7 | 8 | 9 | 0 | $\langle X \rangle$ |
| @              | Q      | W | H | R            | Т | Y | U | Ι | 0 | Ρ | Û                   |
| ABC            | Α      | S | D | F            | G | Η | J | K | L | - | Enter               |
| !@#            | Ζ      | X | С | V            | В | Ν | Μ |   | , |   |                     |

3. Touch the arrow again on the "Optional Registration" screen (leave the field blank unless otherwise instructed by your management)

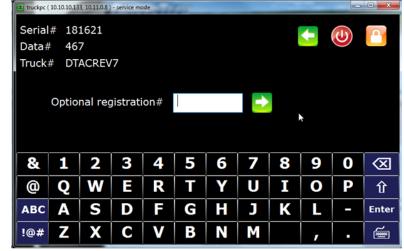

4. The device will now communicate the new registration to the server. This may take several minutes.

# How-to Register Your Device

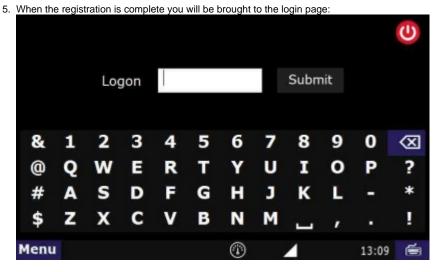

#### **Related articles**

- How-to send HOS ELD logs to Enforcement Officer for Roadside Audit
- How-to change the truck number on your device
- My touchscreen is not responding. How can I fix it?
- How-to turn a smartphone into your ELD display screen
- Device Auto Logging Driver Off

Back to The Top

Home